**Microsoft Teams Quick Start Guide**

### **Index – Click on any tile to learn more**

#### **Teams Overview**

A quick summary on core features of Teams and How to Download Teams

#### How to use Chat

Copyright Microsoft Corporation. All rights reserved.

One-on-one individual chats and group chats can be done on Teams.

© Copyright Microsoft Corporation. All rights reserved

Copyright Microsoft Corporation. All rights reserved

#### How to setup and join **Meetings**

You can switch from an individual chat to a call or schedule a team meeting.

# **Teams Overview**

A quick summary on core features of Teams and How to Download Teams

### **Microsoft Teams**

### **Your Hub for Teamwork in Office 365**

Chat, video conferencing, and voice calls are combined allowing you to work remotely with ease.

### Download Teams

- $\checkmark$  Via Browser <https://aka.ms/getteams> or
- $\checkmark$  Via iOS/Android App store Download Microsoft Teams

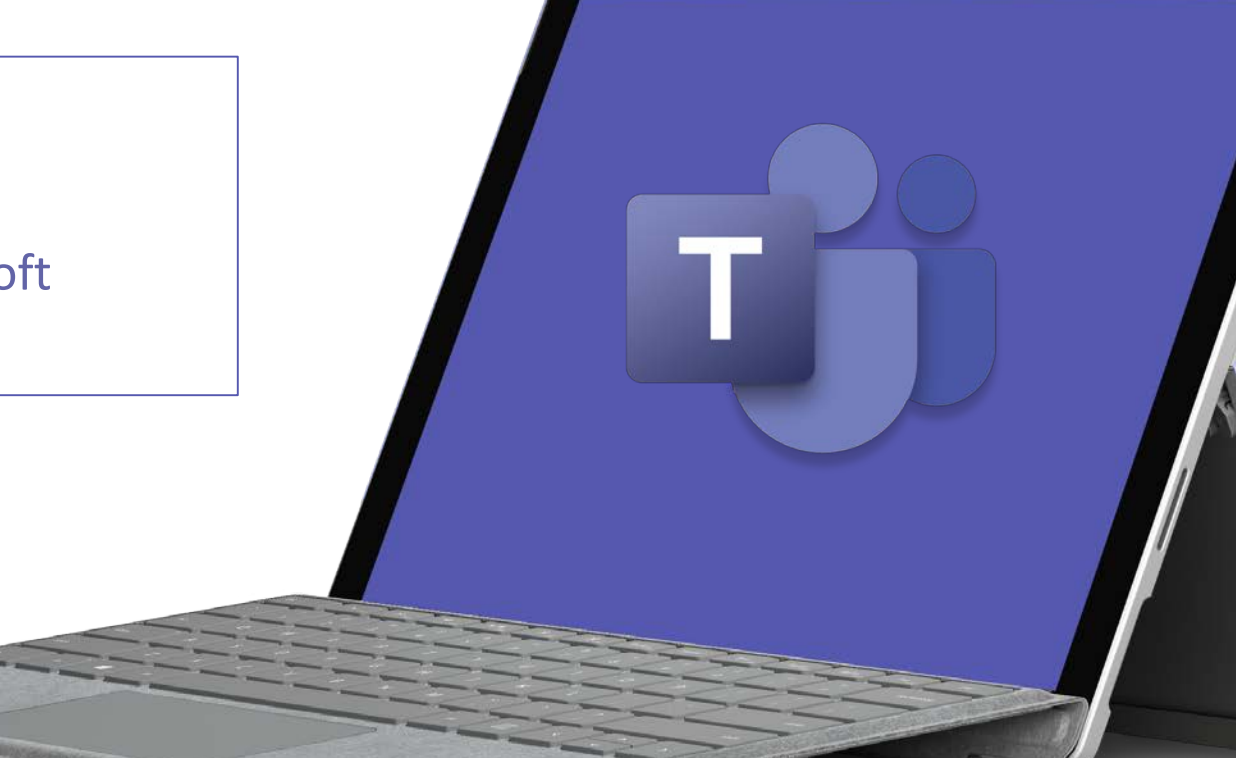

### **Participate in 1:1 or Group Chat**

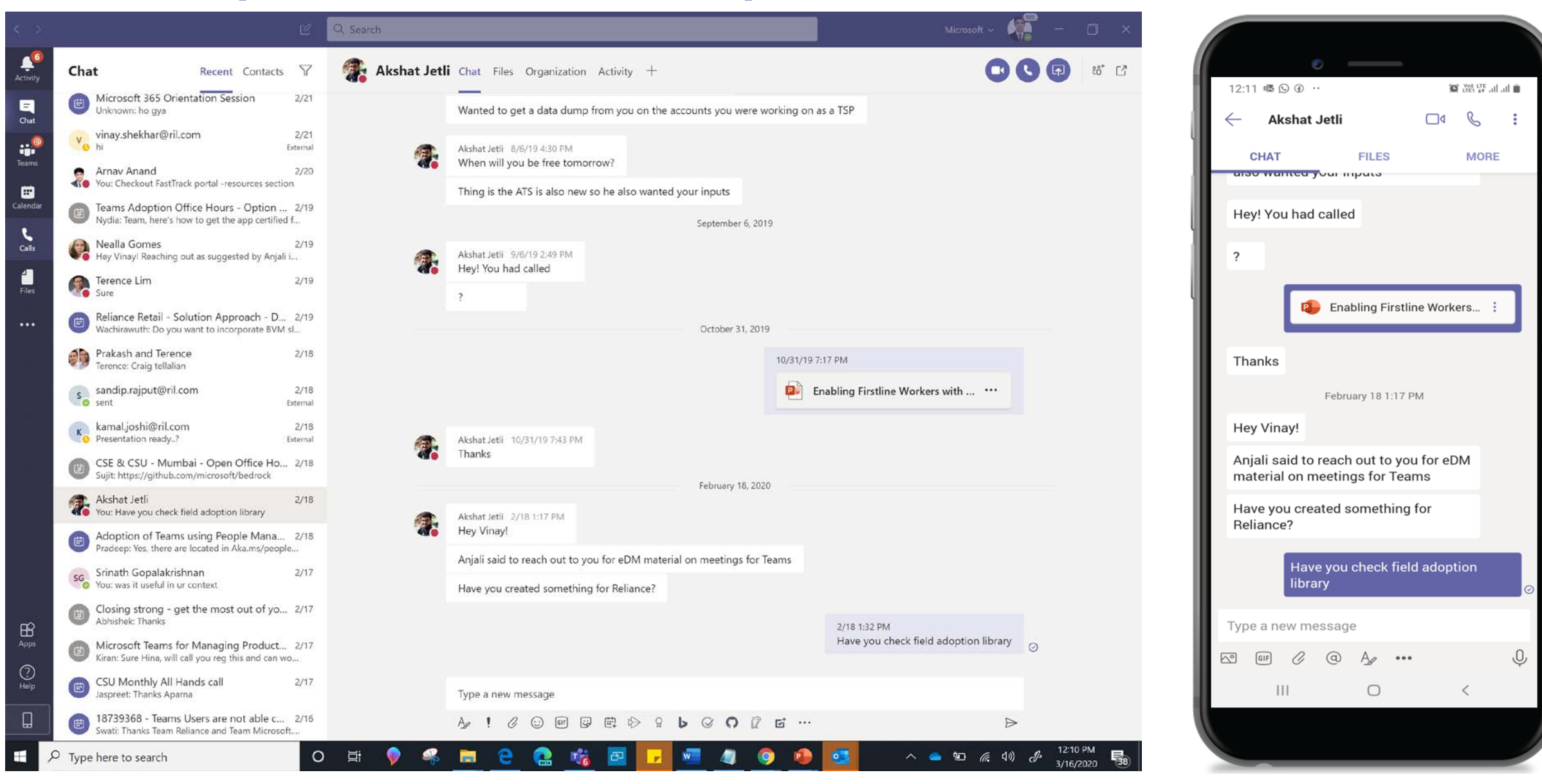

### **Join or Schedule Meetings from any device**

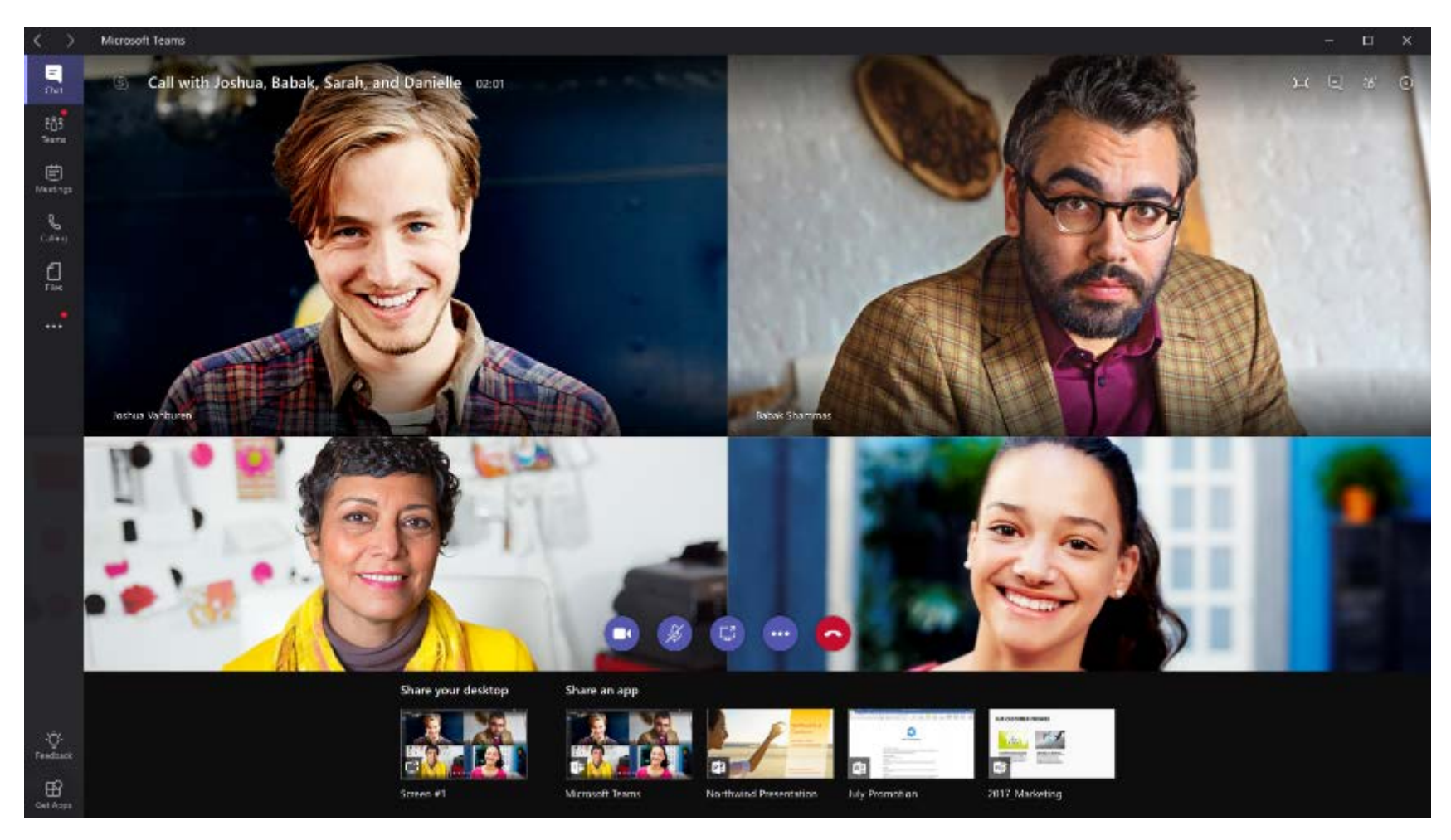

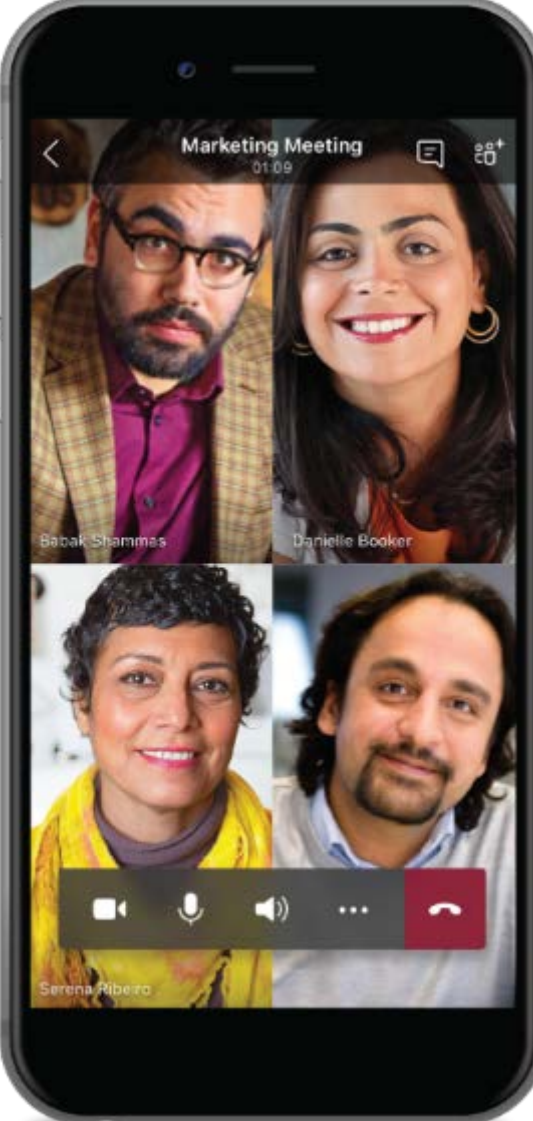

### **Collaboration in Teams**

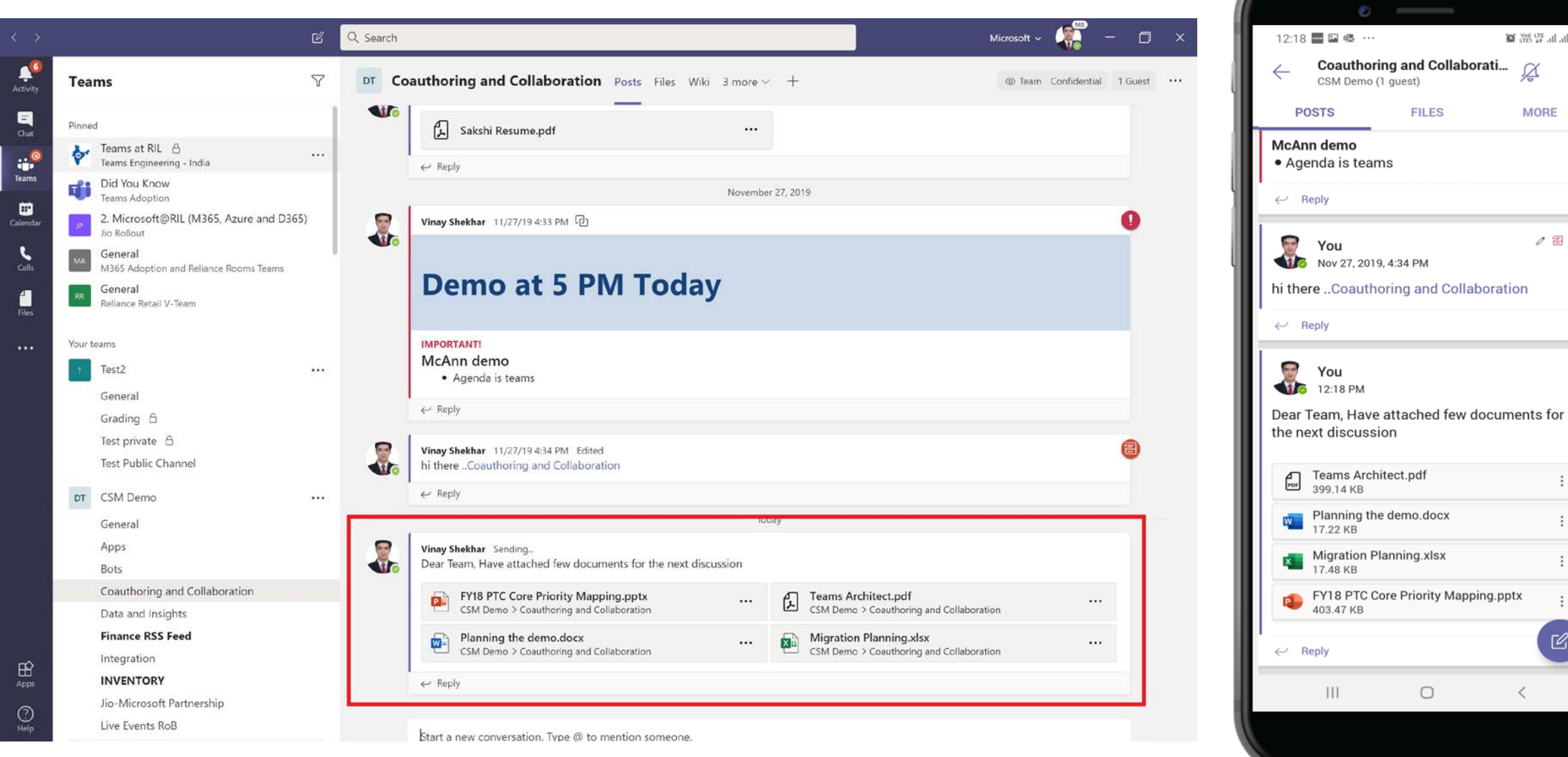

 $\frac{1}{2}$  (2)  $\frac{1}{2}$  (3)  $\frac{1}{2}$  (1)  $\frac{1}{2}$  (1)  $\frac{1}{2}$ 

Ø

**MORE** 

 $\emptyset \nexists$  :

÷

 $\mathbb{Z}$ 

 $\langle$ 

### **Teams access from any where, any device**

**Download Teams - <https://aka.ms/getteams> or Download from iOS or Android appstores** 

#### **Desktop Mobile Web**

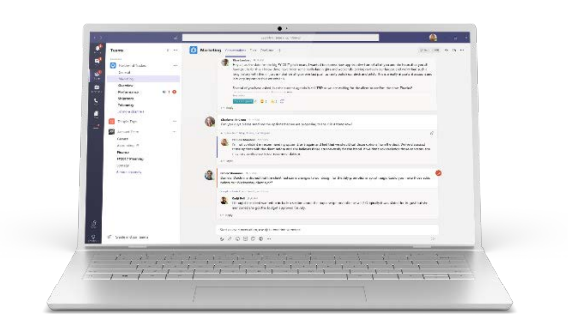

٣. Windows 7+

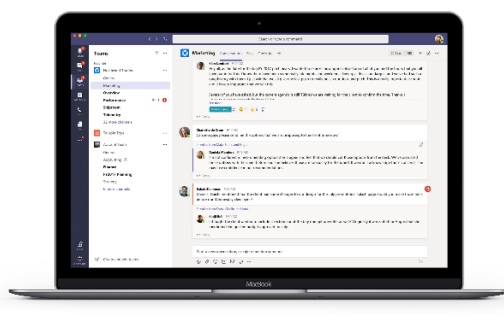

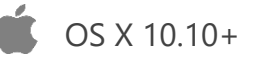

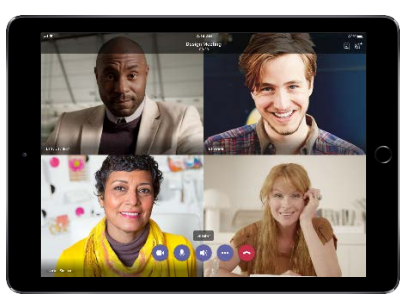

iPad

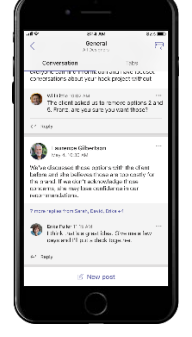

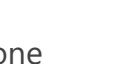

**DOMESTIC AND THE** 

### iPhone Android

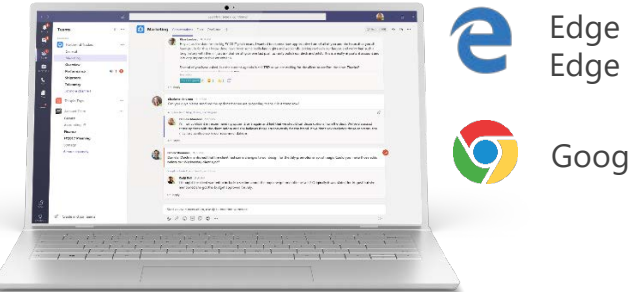

Edge RS2+ Edge Chromium

Google Chrome

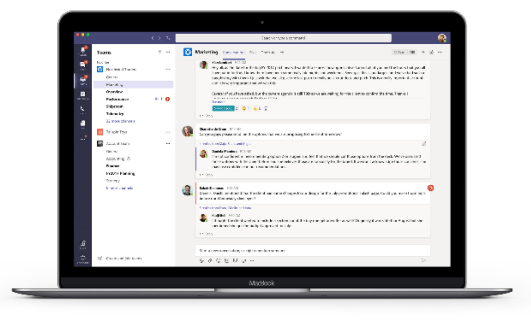

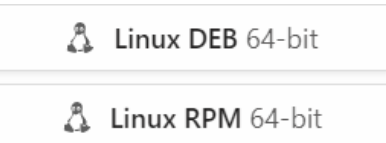

# **How to use Chat**

One-on-one individual chats and group chats can be done on Teams.

### **Start a 1:1 Chat**

If you want to chat, call or share information individually, use Chat.

#### <To chat with someone who has chatted recently>

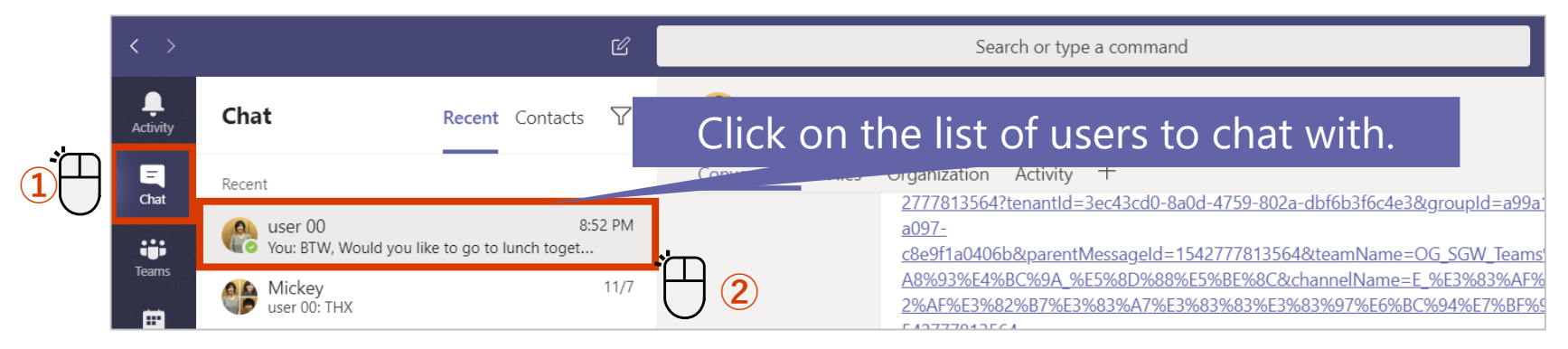

#### <To start a **New Chat**>

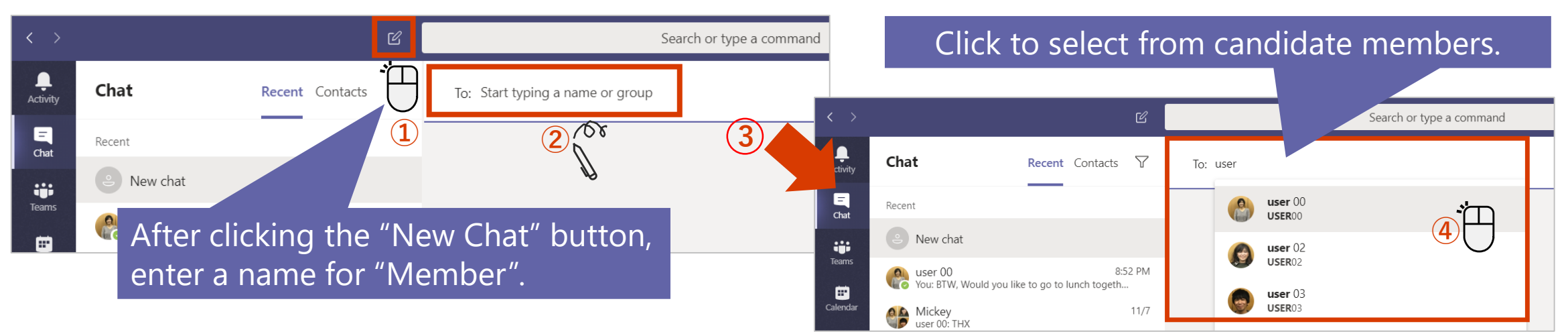

### **Start a Group Chat**

You can also use group chats to chat with multiple people, who are using Teams.

#### **Create a Group Chat**

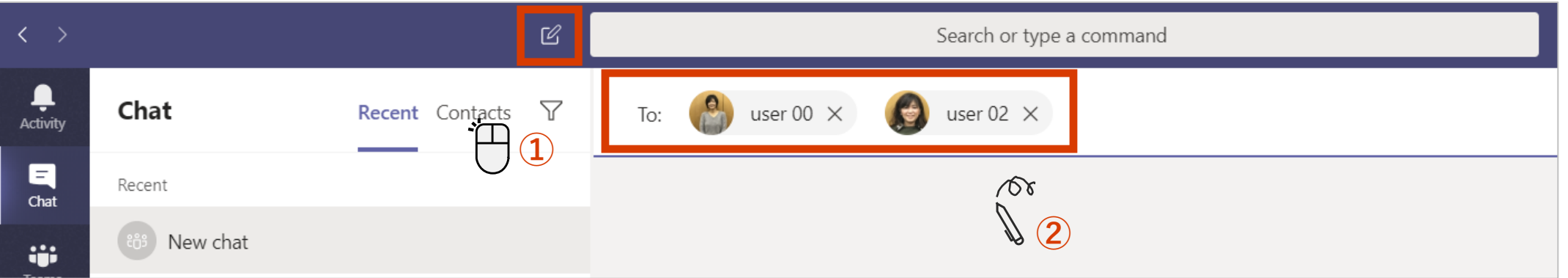

#### **Rename the Group Chat**

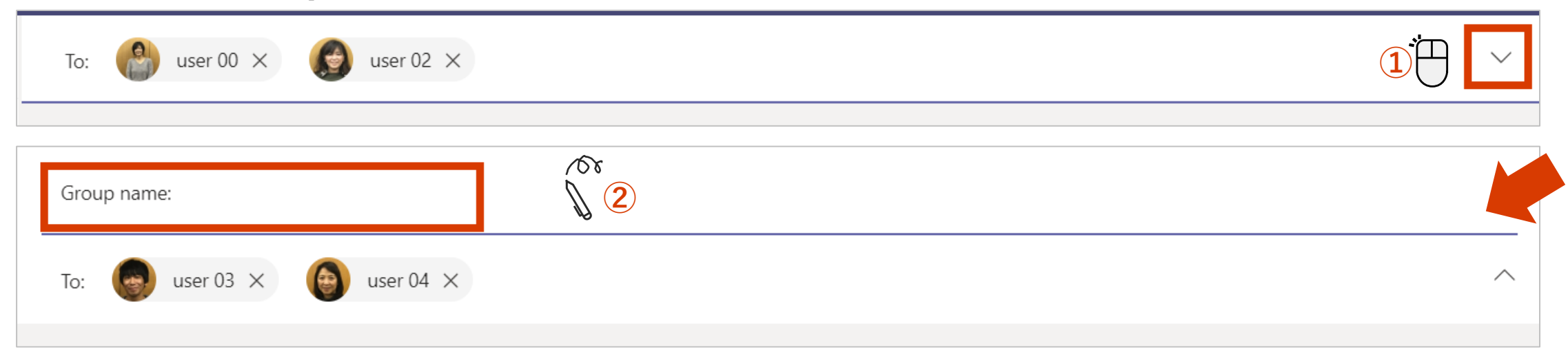

### **Add more users to a chat**

You can add users after starting a chat.

 $\bigcirc$  Include all chat history

#### **Converting a single user chat to a group chat**

Add

Cancel

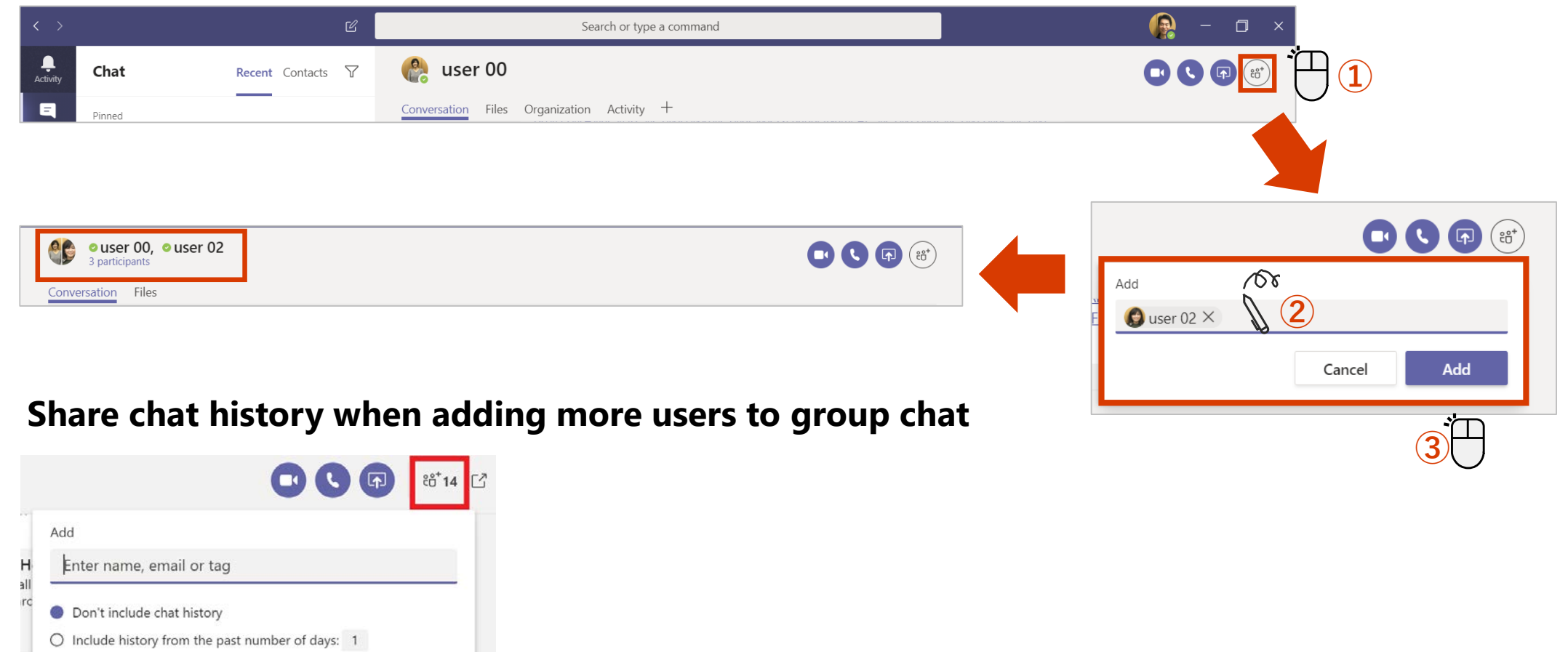

### **Start a call from 1:1 chat**

You can switch from an individual chat to a phone call.

#### User00 screen during a call

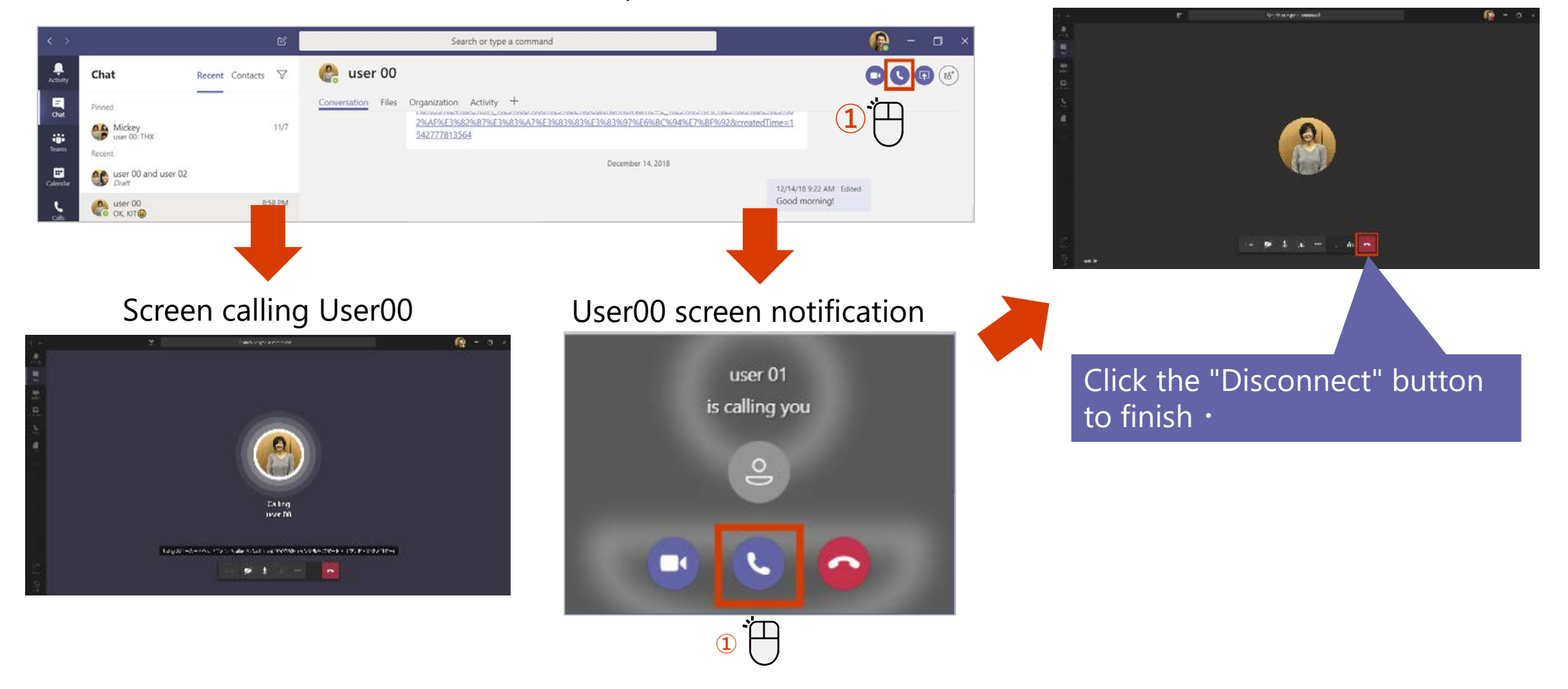

### **Start a call from Group Chat**

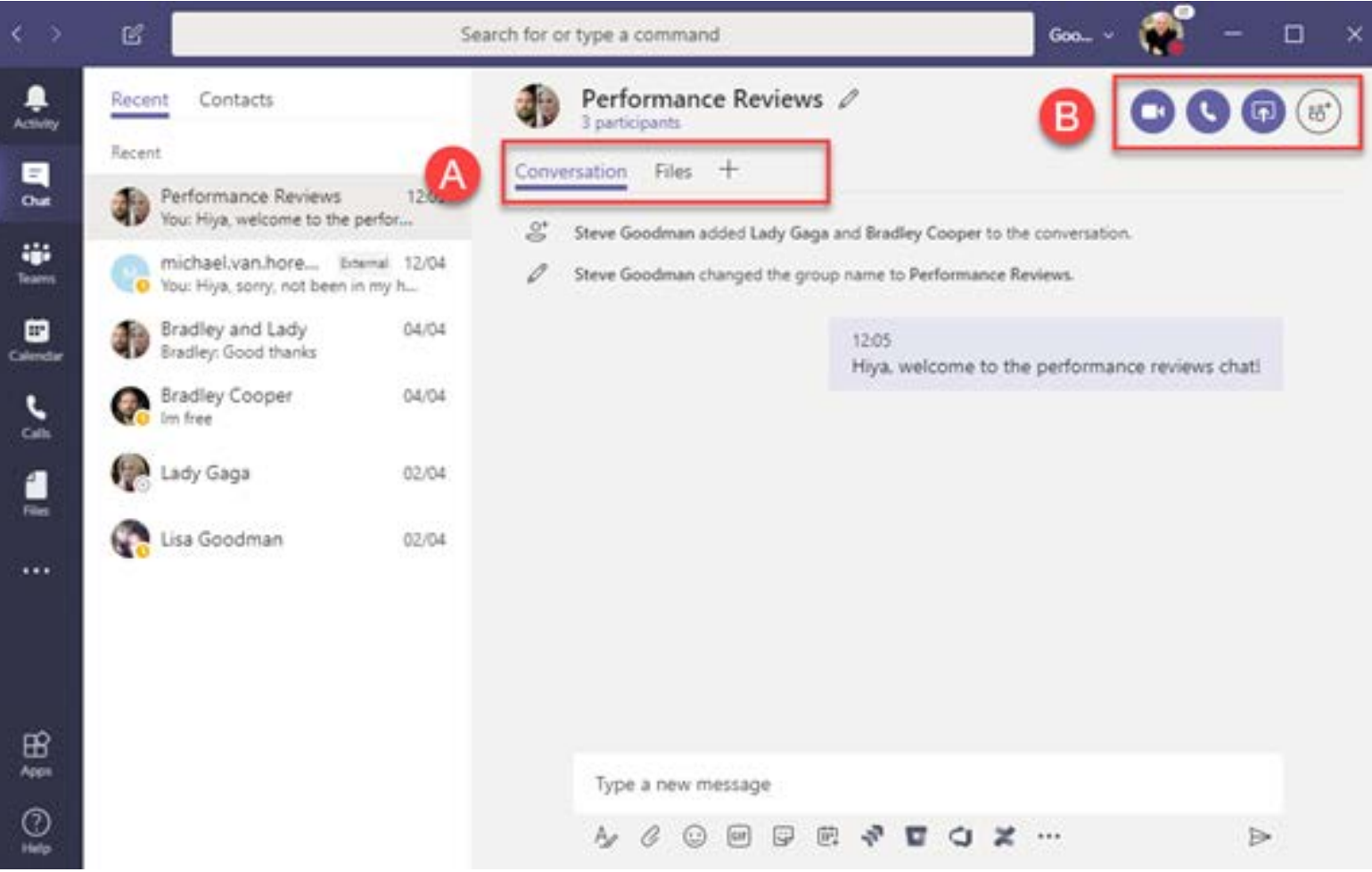

# **How to setup and join Meetings**

You can switch from an individual chat to a call or schedule a team meeting.

## **Schedule a meeting in Teams**

#### You can book a meeting in advance from Teams.

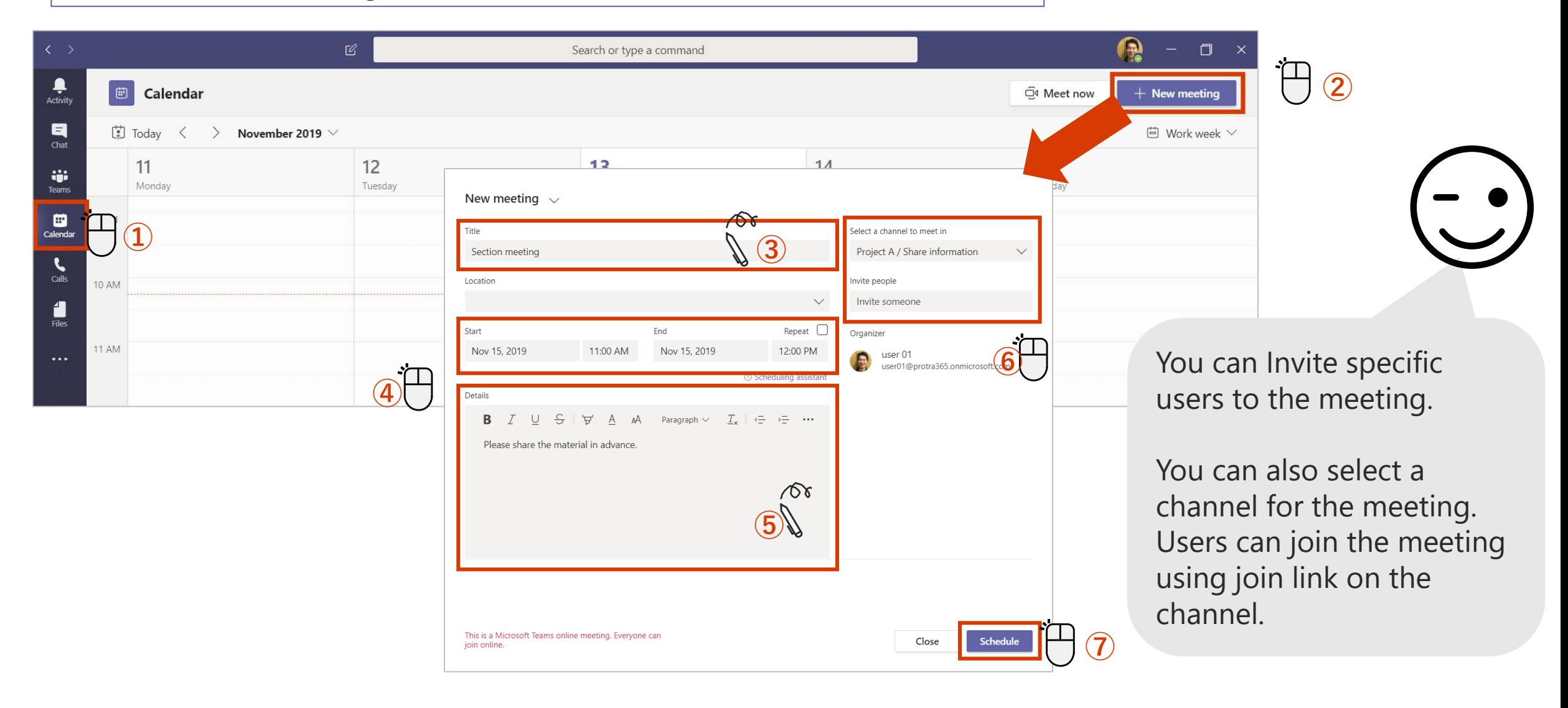

## **Schedule a meeting in Outlook**

You can also set up a meeting to be booked in advance from Outlook.

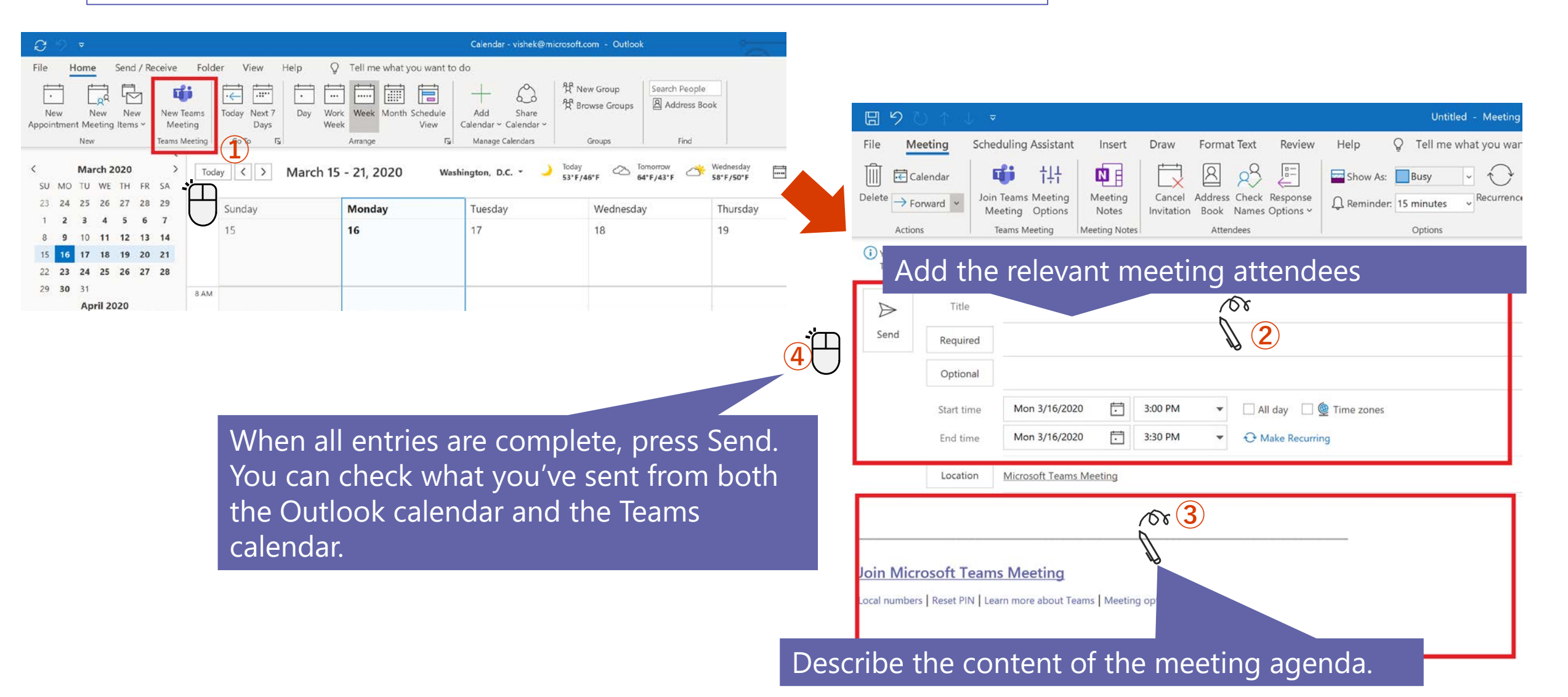

## **Join the meeting from calendar or Teams channel**

Join the meeting from Calendar tab in Teams

**Or**

Join the meeting booked from the Teams channel *(if you booked from the channel when setting up the meeting).*

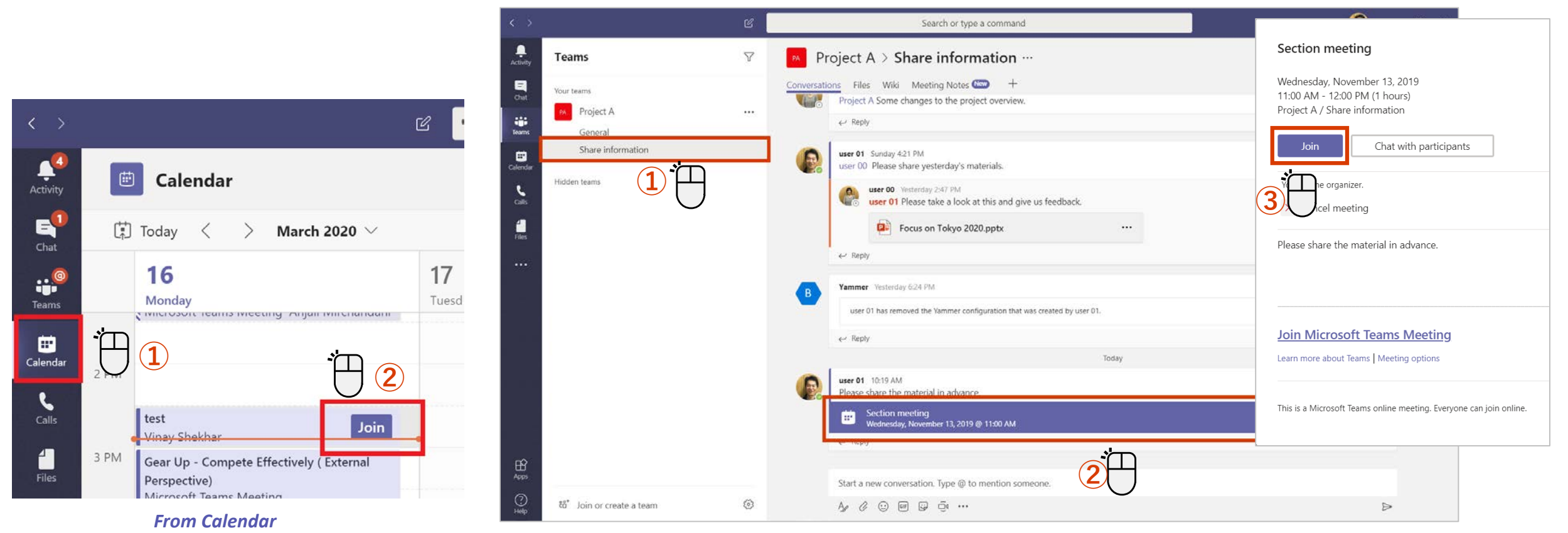

*From Channel in Teams*

## **Turn the camera and microphone on / off**

You can set the camera and microphone settings before or after joining the meeting.

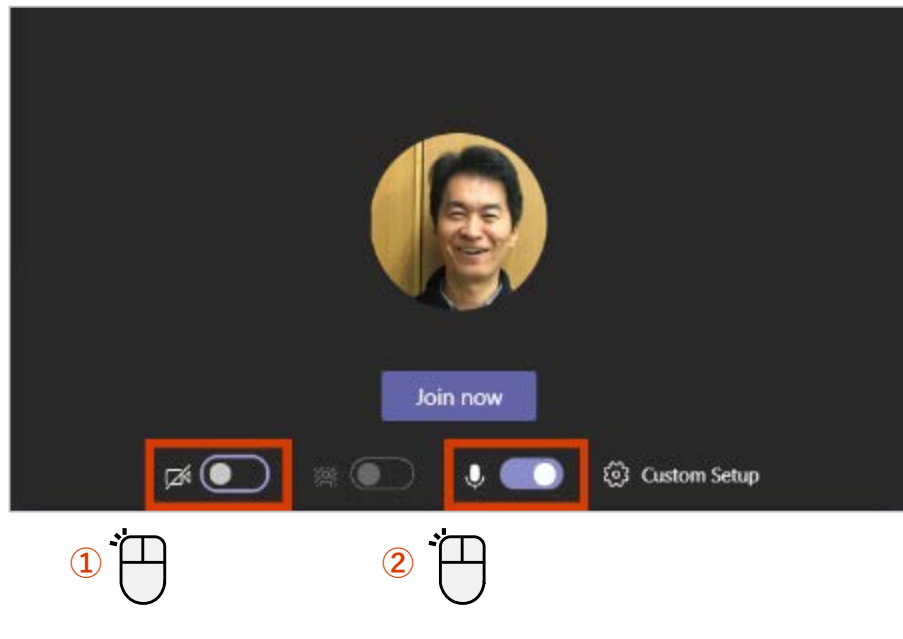

#### <Set before joining> <Set after joining>

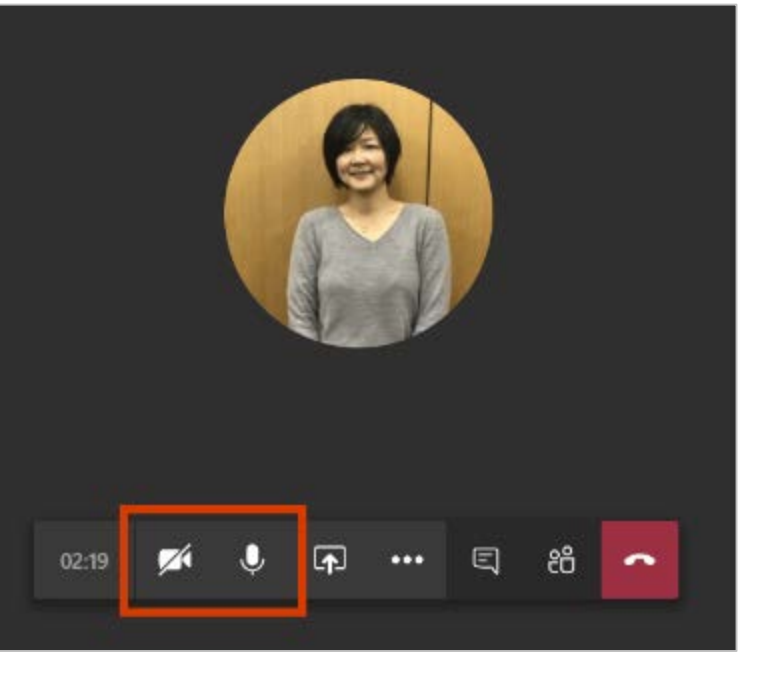

#### ON Status icon

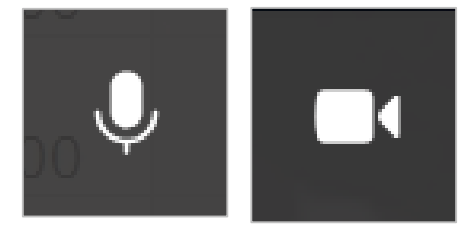

#### OFF Status icon

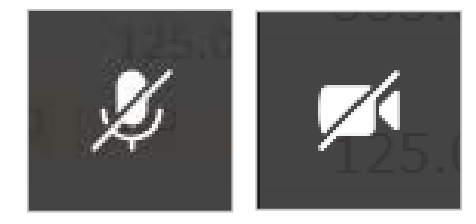

When the camera is turned off, the photo will be displayed if the user's photo is registered.

### **Check the device settings for the meeting**

This can be changed when multiple audio devices are connected.

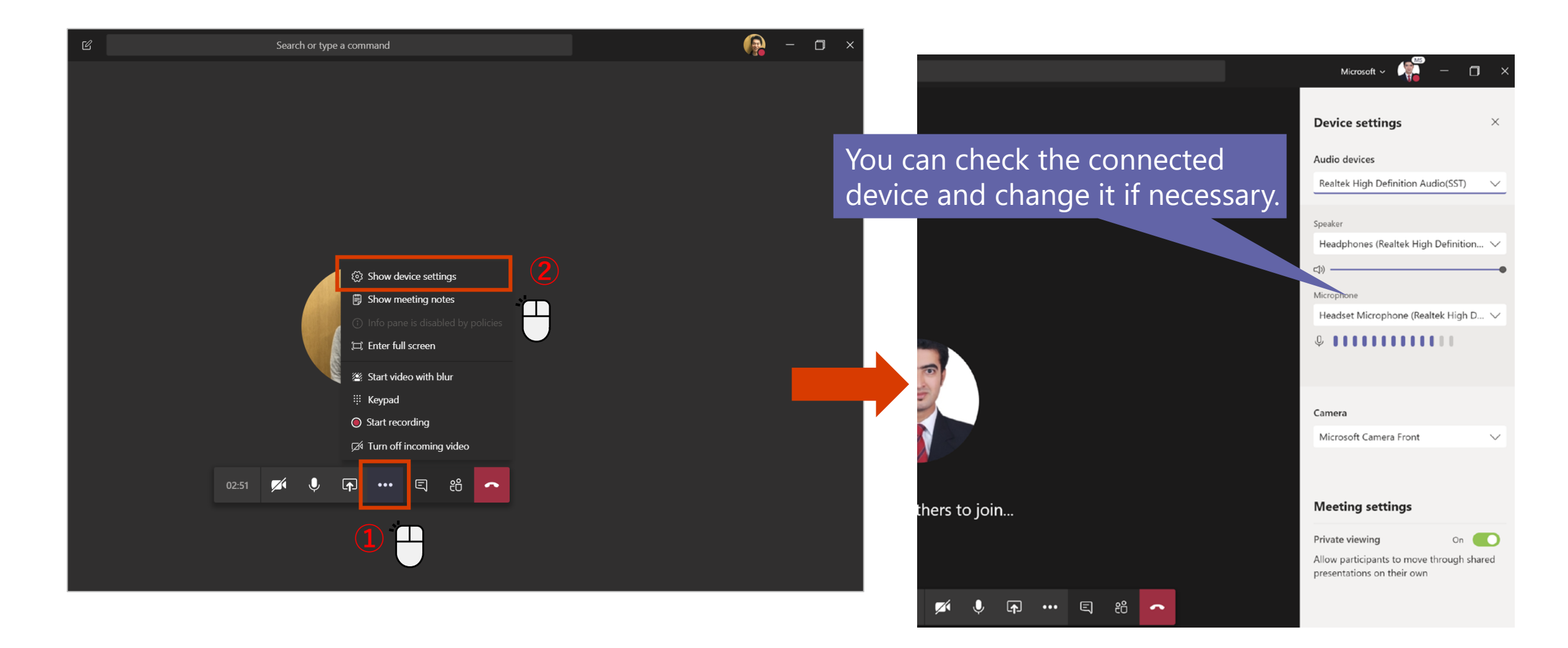

## **Share your screen with meeting participants**

As a means of sharing materials during a meeting, there is a function to share the desktop screen itself.

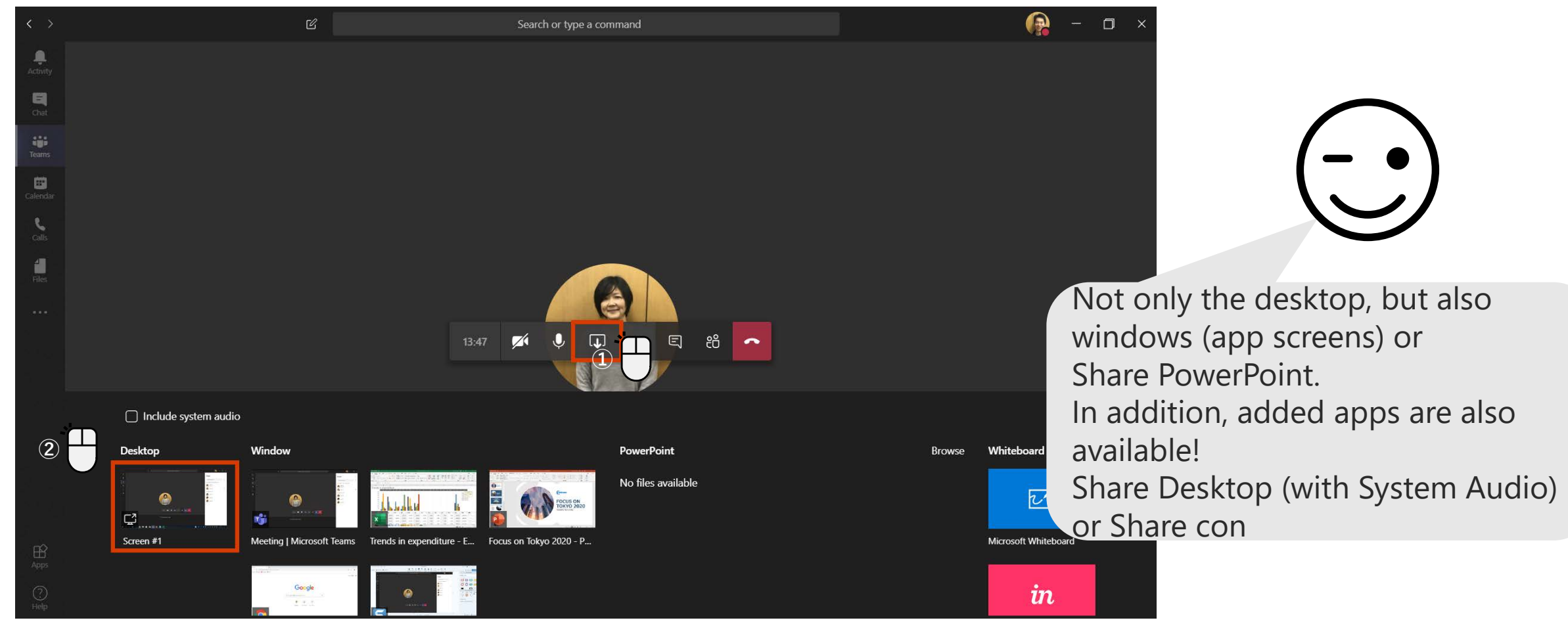

### **Blur the background**

The background blur function recognizes the human face and blurs the rest of the background.

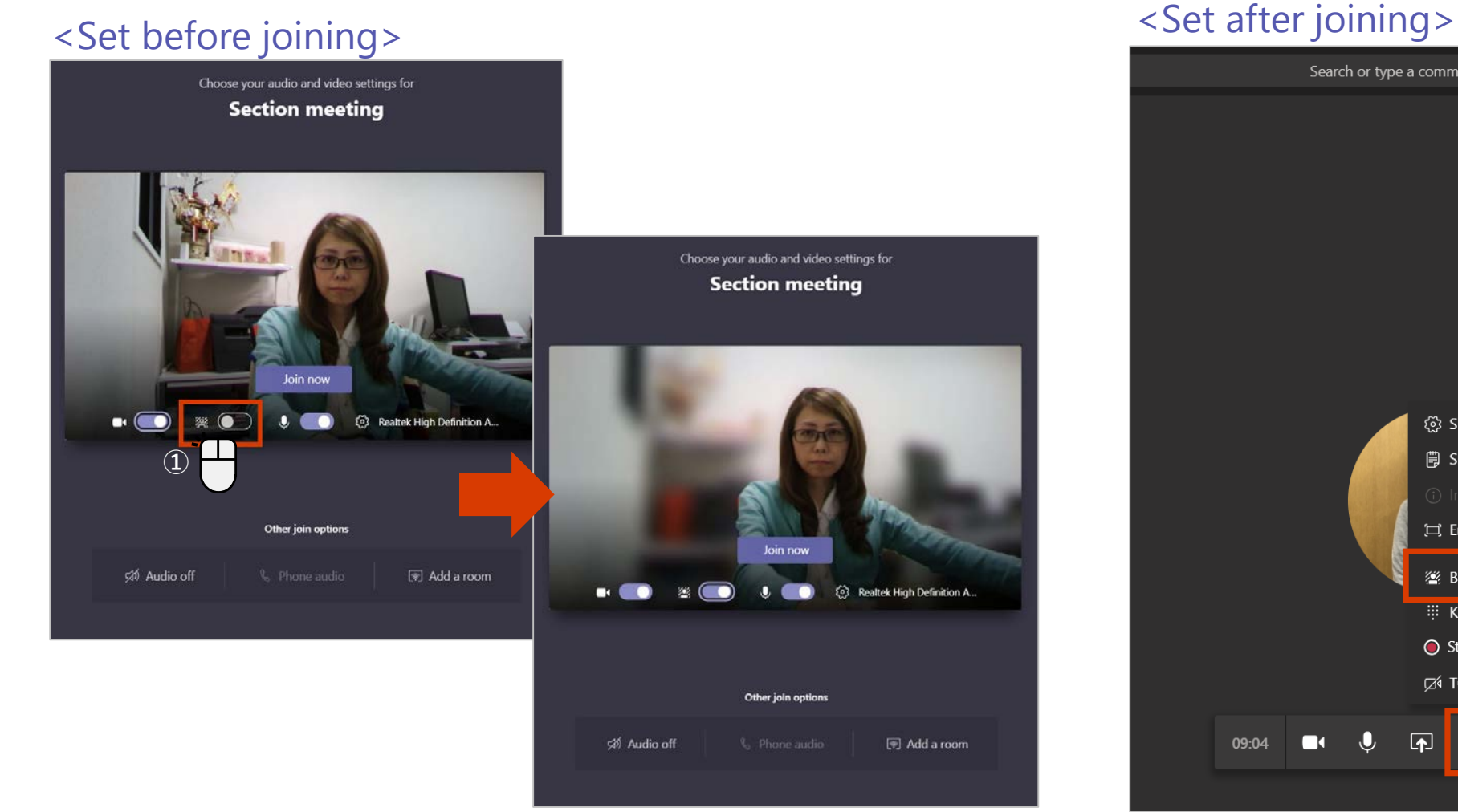

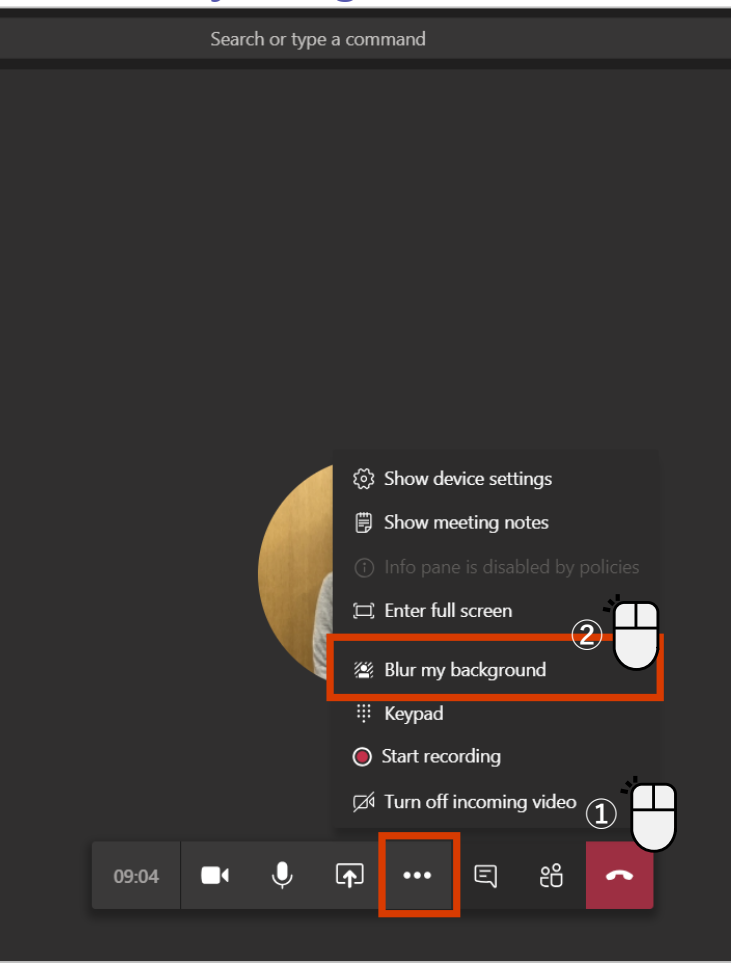

## **Full screen display**

For example, when sharing documents, it is easier to view by using full screen display.

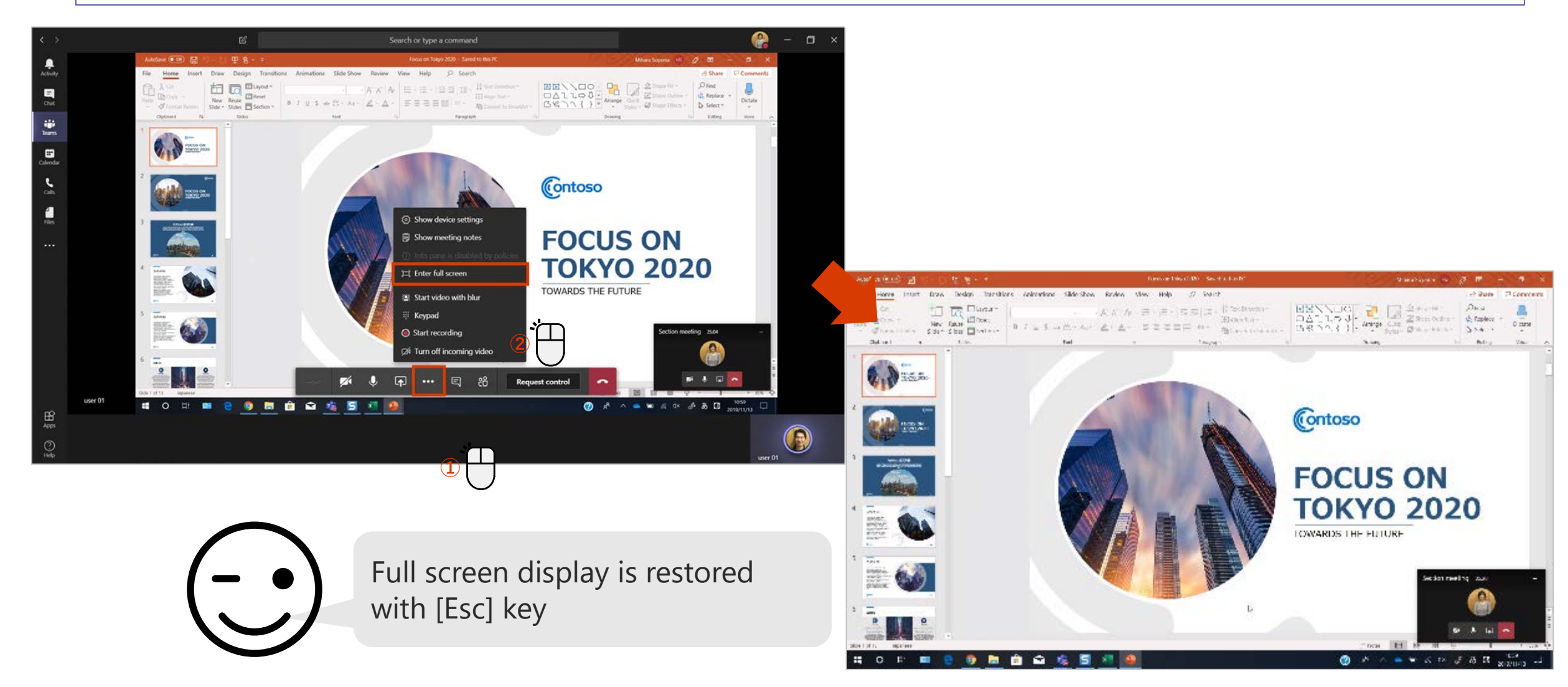

### **Have someone interact with your screen 1**

[Request Control] allows you to operate the presenter's screen.

#### <When requesting authority to operate>

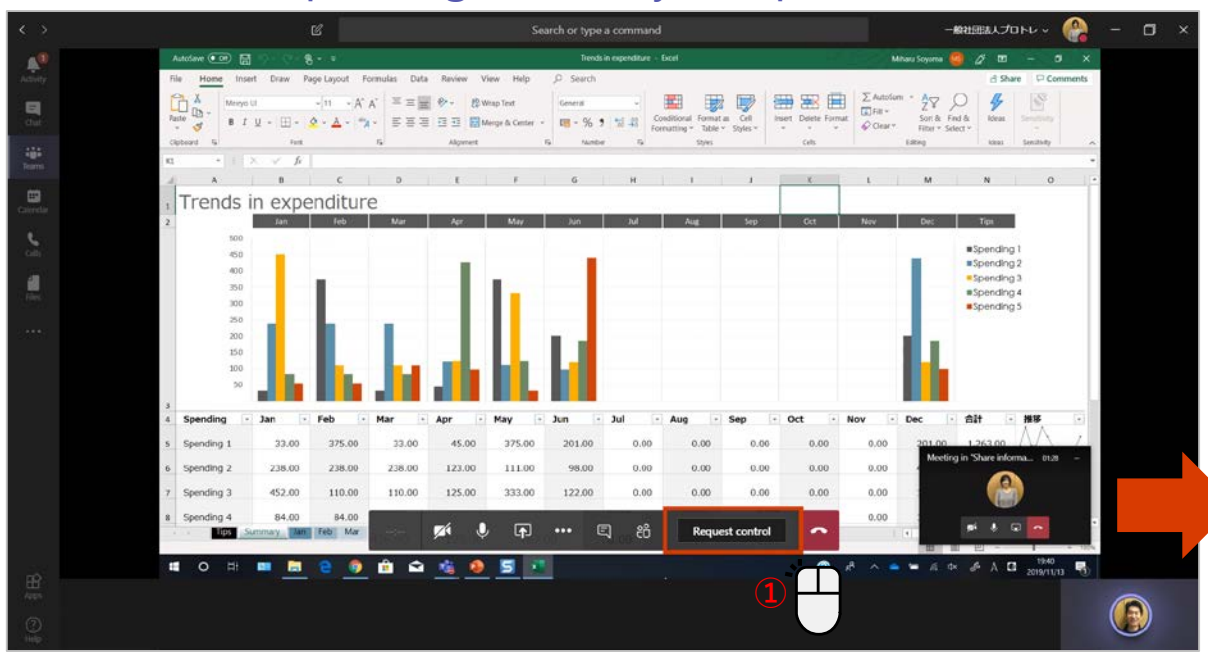

#### <When requested to operate>

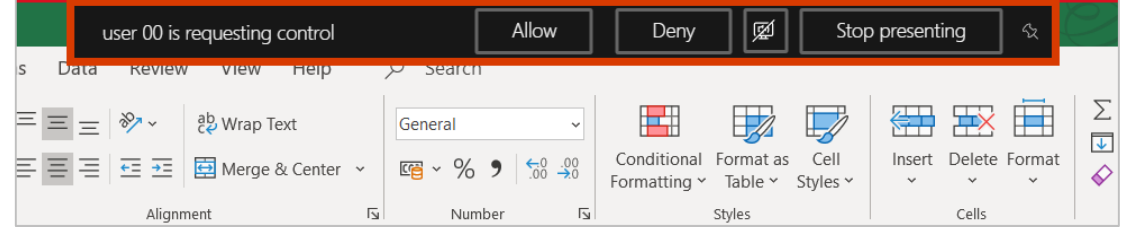

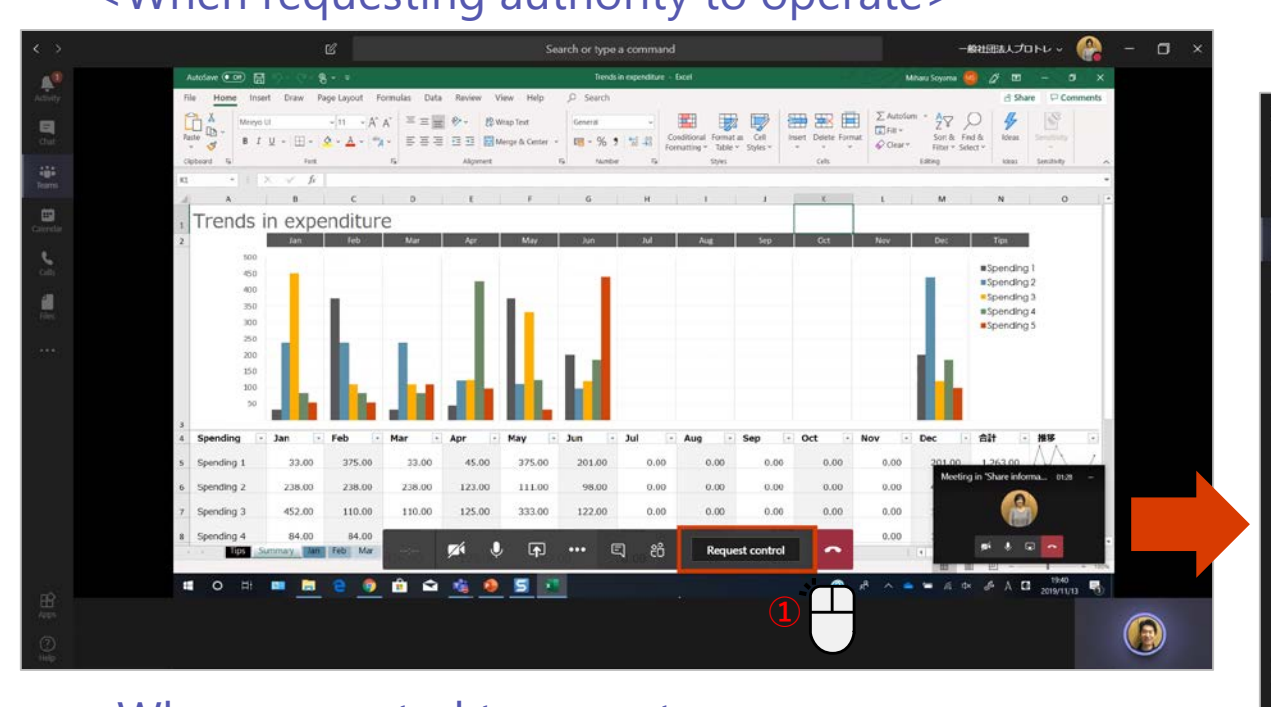

The user icon is displayed on the operating mouse.

## **Have someone interact with your screen 2**

The presenter can give control to the participants and operate the displayed screen.

#### <When passing the authority to operate>

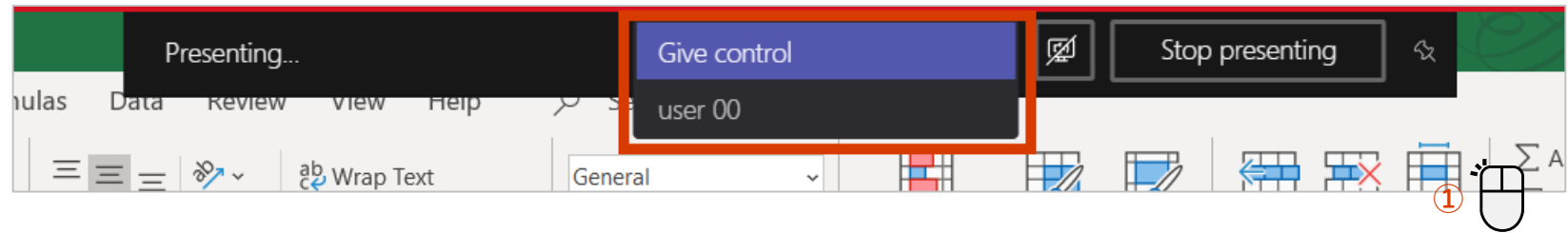

#### <When regaining authority to operate>

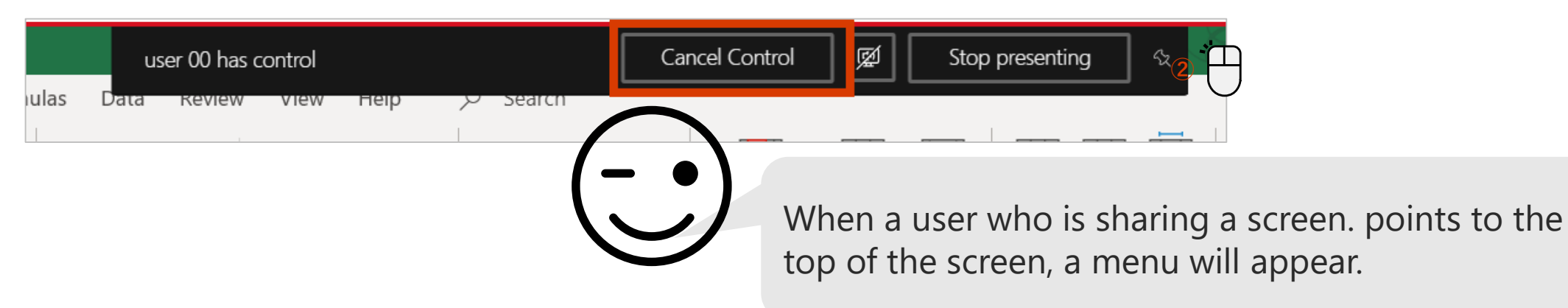

## **Have a conversation during a meeting**

You can check if you're listening to audio or include important information in the chat.

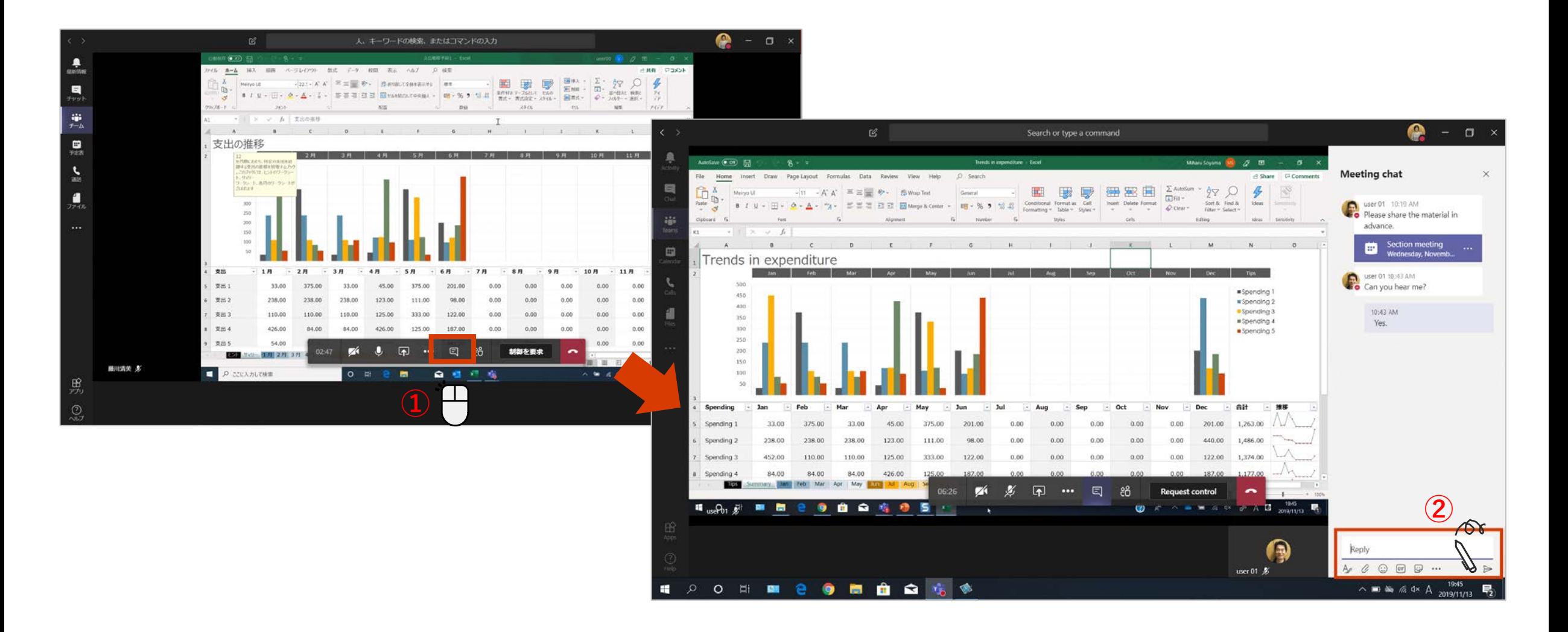

### **Create meeting minutes**

#### [Meeting memo] is prepared so that you can take notes during the meeting.

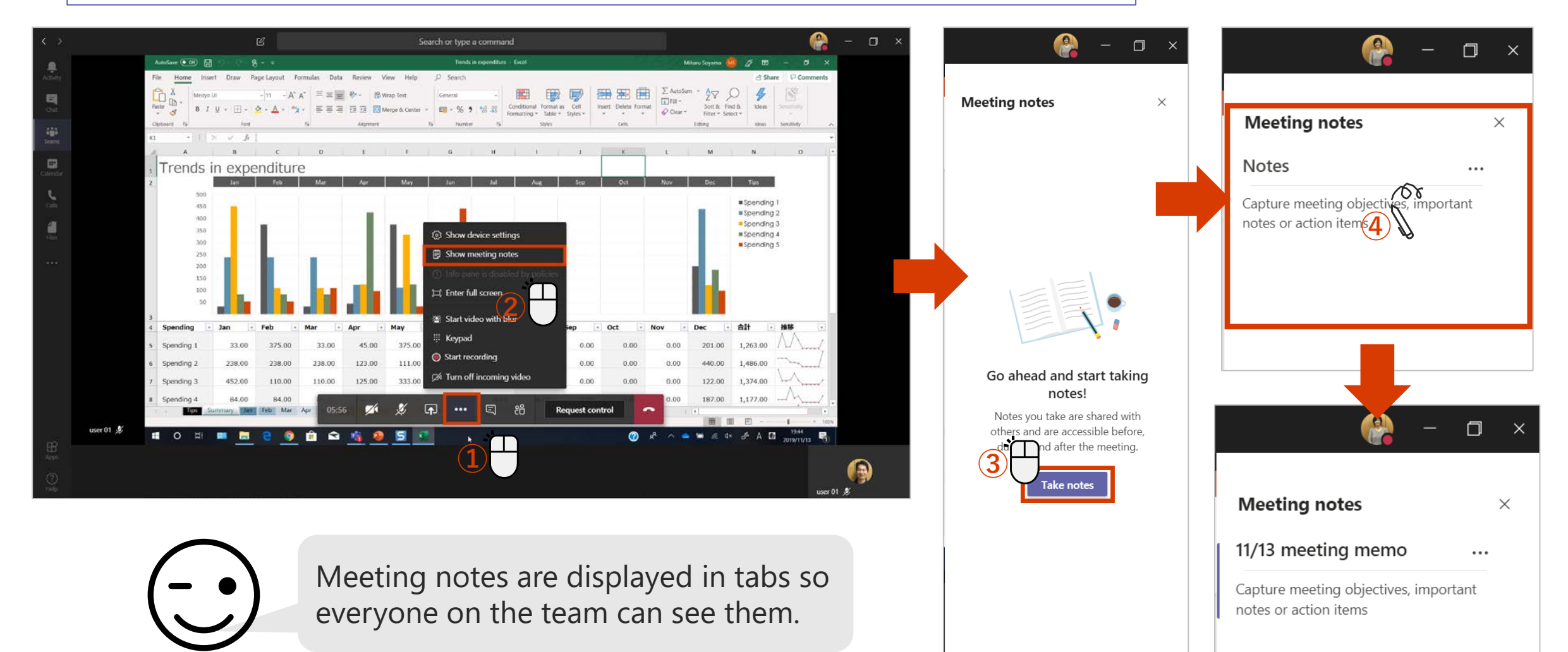

## **Record a meeting**

You can leave a recording for users who could not join the meeting.

#### <When recording a meeting>  $\leq$  To stop recording>  $\leq$ To stop recording>

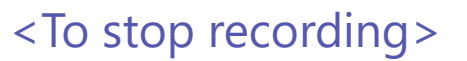

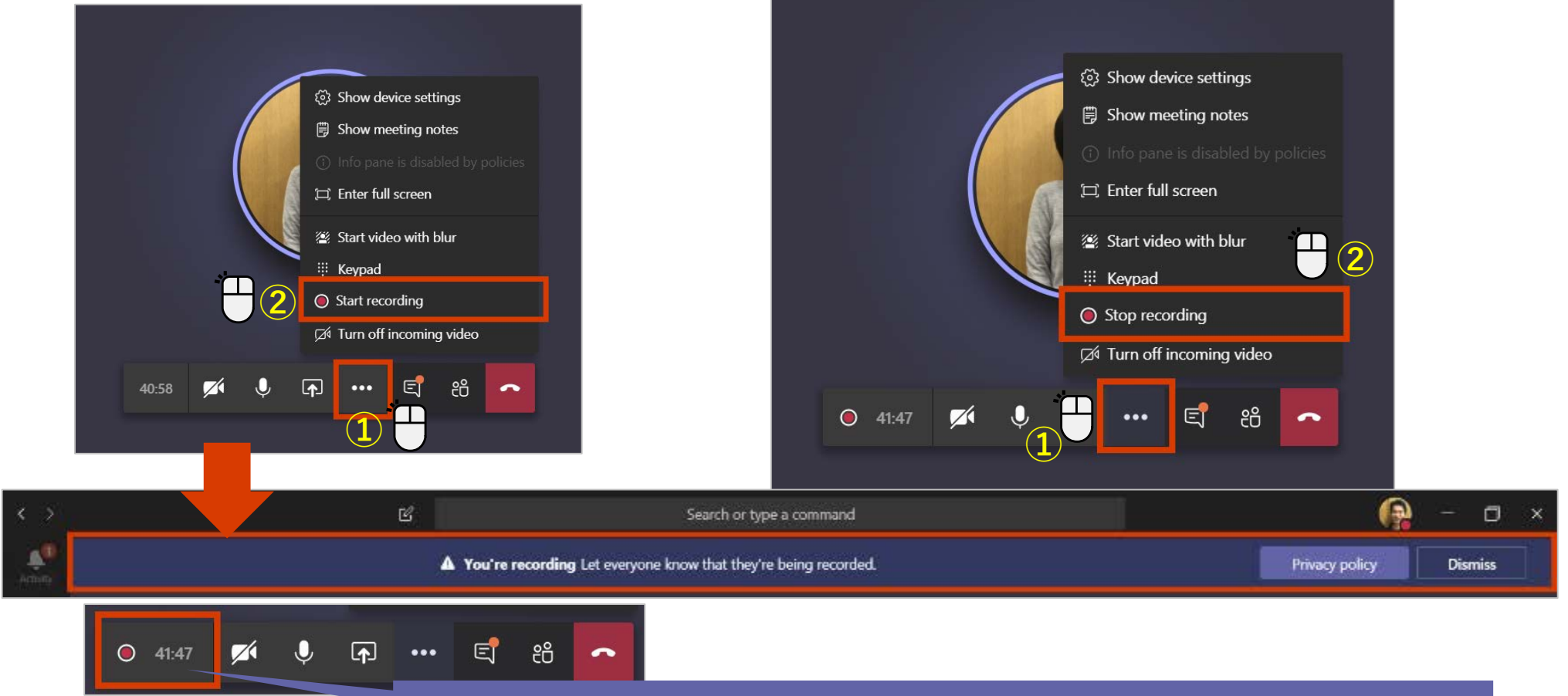

A recording message and a record button are displayed.

### **Watch the recorded meeting**

When you record a meeting, it is automatically uploaded to Stream. The recording can be viewed from the channel or if you want the meeting transcript, Open in Microsoft Stream.

#### <Watch the recorded meeting on Teams>

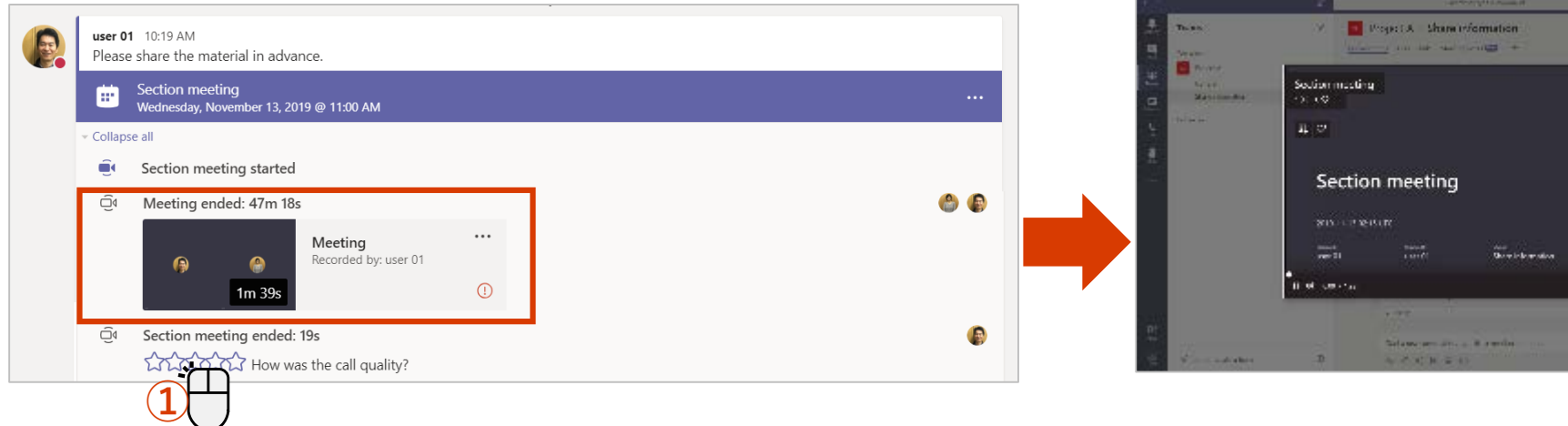

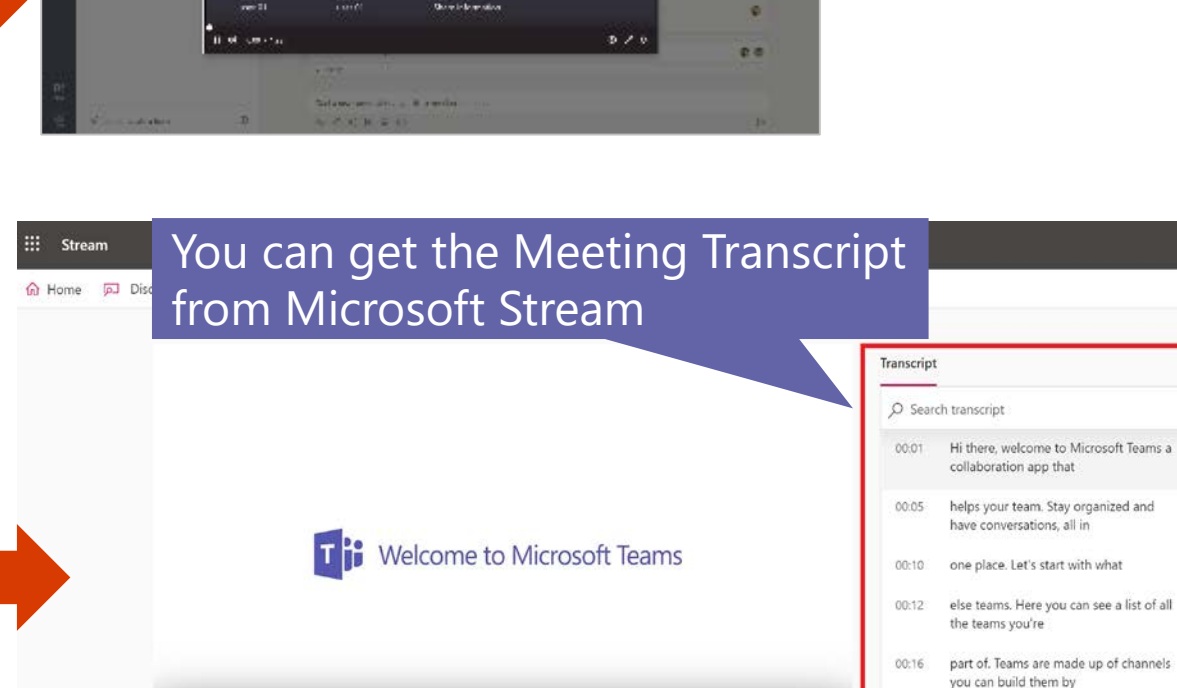

 $D = 40$  0.02 / 2:31

Morgan Cham

 $00$ 

80 0 8 7

29

00:22 topic Department or just for

00:24 fun. Channels are where the real work

#### <Watch the recorded meeting on Stream>  $\leftarrow$  Reply Dpen in Microsoft Stream **②**  $\leq$  Share user 01 10:19 AM Please share the material in advance. © Get link Section meeting Make this a tab Wednesday, November 13, 2019 @ 11:00 AM (i) Learn more Collapse all △ Report a problem Section meeting started  $\blacksquare$ Company recording policy <sup>e</sup> e ⊕ Meeting ended: 47m 18s Meeting Recorded by: user 01 **①** 1m 39s

### **Start a meeting from a channel**

You can start a meeting right away from a channel conversation.

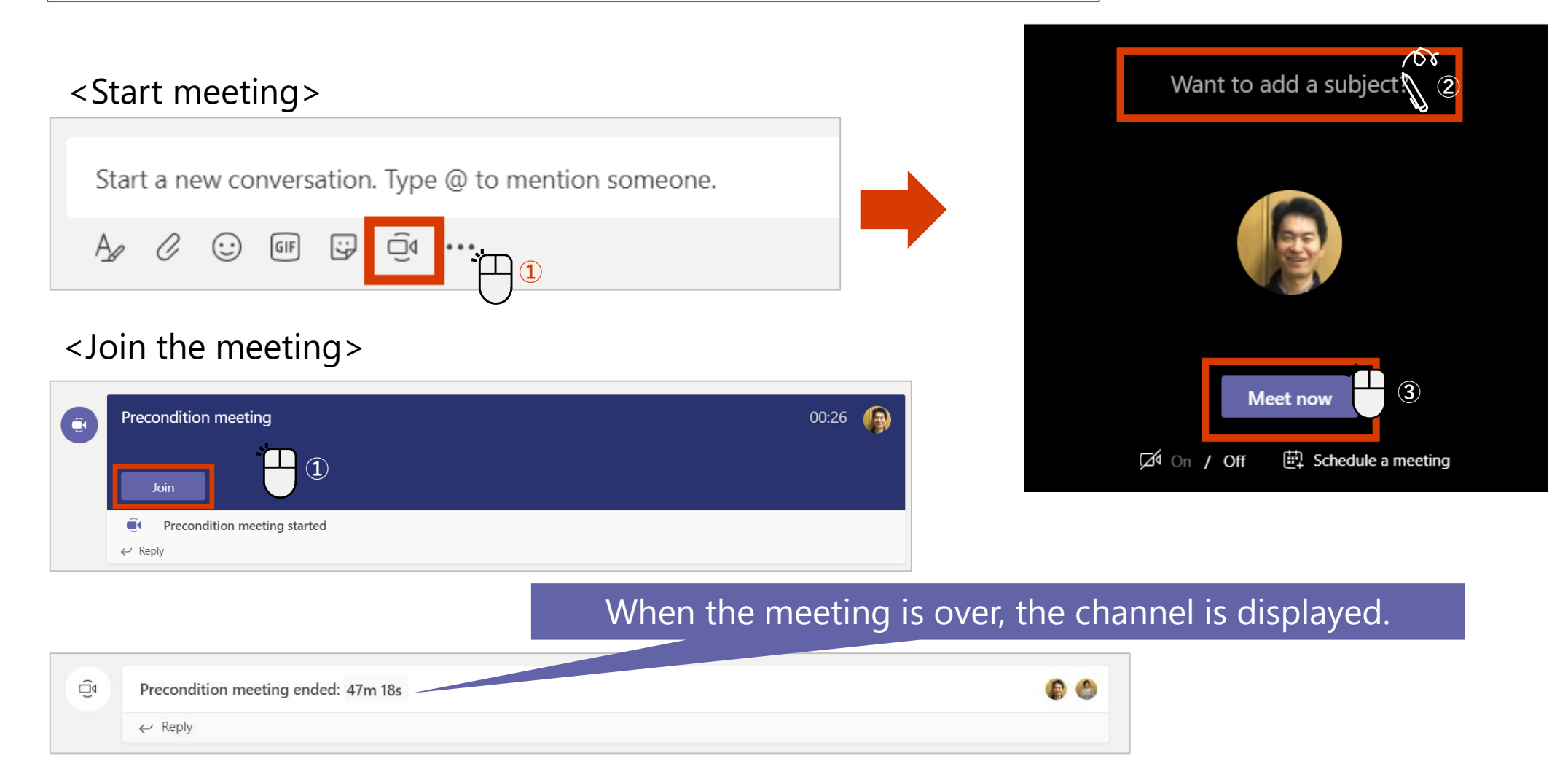